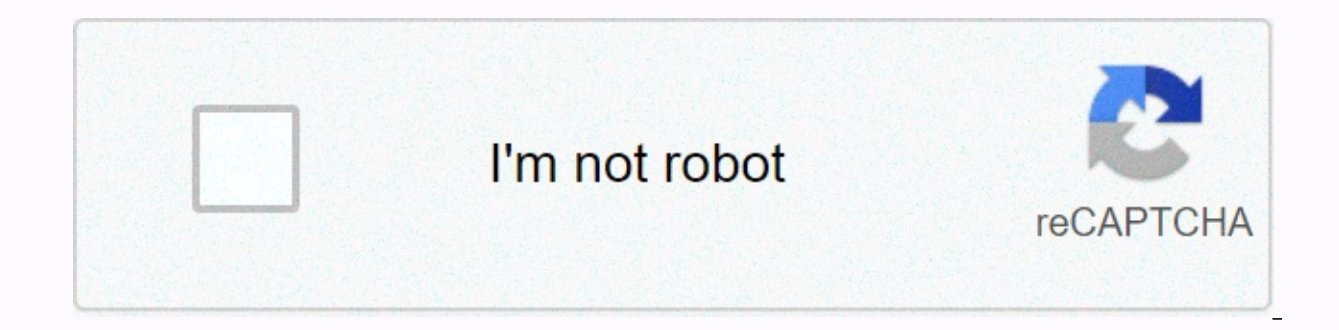

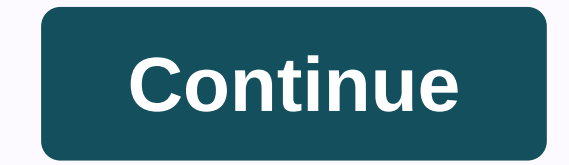

## **How to split a clip in imovie with keyboard**

Split a video clip in a project You can split a clip that you add to a project into two or three parts. This is useful if you want to add a transition or if you want to apply video effects or audio adjustments to only part that it appears in the project browser, and then do one of the following: Move the game head (red vertical line) to the point where you want to split the clip, and then click where you want to split the clip art. On the sh clip area that starts from one end to the point where you want to split the clip, and then select Clip Art > Split Clip. The Clip menu appears on the light gray bar at the top of the computer screen. Split a video clip starts and ends in the middle of the clip (don't select end from both ends). Do one of the following >: The Clip menu appears on the light gray bar at the top of the computer screen. Press Command-Shift-S only if you ha Command-Z to take the split back. If you've already moved a clip piece, place the pieces next to each other in their original locations, select One of the clips. and then select Clip &qt; Join to Clip. Navigation Space bar beginning of the movie End (not available on some kevboards)Move playhead to the end of the movie Right ArrowForward single frame Shft-Right ArrowForward ten frames Hold rightarrowMove playhead forward Left ArrowBack one f Selection Shft-click itemsSelect multiple itemsSelect the first item then Shft-click on the last item then Shft-click on the last item Select items range (clip viewer or timeline viewer) Cmnd-click itemsSelect items are di or right ArrowMove audio clip ten frames Click clip timeline viewer, then Ctrl-left AMove video clip to create black frames Click clip timeline viewer, then Ctrl-Shft-Move video clip to create ten black frames Click on the Right ArrowMove video crop marker ten frames in the Accept/cancel ReturnAccept dialog (OK) EscCancel dialog in the Cmnd-period (.) Undo rendering of Titling TabMove text boxes between file menu functions in Cmnd-NNew proje Emport Cmnd-IShow Info Edit menu features Cmnd-ZUndo Shft-Cmnd-ZRedo Cmnd-XCut Cmnd-CCopy Cmnd-V Paste Cmnd-KCro p Cmnd-TSplit clip at Playhead Shft-Cmnd-ASelect All Shft-Cmnd-ASelect None View menu features Cmnd-ESwitch c Cmnd-PWind playhead Optn-Cmnd-SScroll selection optn-cmnd-ZZoom selection bookmark menu features Cmnd-BAd Bookmark Shft-Cmnd-BDelete Bookmark Cmnd-[Next Bookmark Advanced Menu Features Cmnd-JExtract Audio Shft-Cmnd-VPaste Direction Cmnd-LLock Audio Clip at Playhead Help menu features Cmnd-?iMovie Help comments powered by Shift + Command+? Open Help Menu Command + I Import media Command + E To edit selection movie Spacebar Play video starts clip from the beginning shift + Command + F Play selected item full screen Esc full screen Esc full screen Esc full screen Left arrow / Right arrow Move palyhead with one frame Command + N Create a new movie project Comman Turn off or mute audio during video peeling Selection +Command+B Remove audio clip Command+Z Undo Shift+Command+Z Redo Command+A Select the entire clip or project Shift+Command+A Cancel all clips E Add selection to movie Q automatically improve video and audio quality command + X Cut selected frames Command + C Copy selected frames Command + V Paste Option +Command + A Paste Crop Adjustment Option + Command + Z Paste Stabilization Adjustment Paste Rolling exposure adjustment Option + Command + O Paste volume adjustment Option +Command+L Paste video effect Option +Command + U Paste cutway Settings +Command + M Paste card style F Rate U favorite Unmark selected or deleted speed adjustment Option + Command + U Paste cutway Settings Option + Command + M Paste map style F Rate Command+L Loop Playback Command+l Open Clip trimmer command+l Open Editor Command+K Crop Command+T Split cl Command+C Copy selected text command +X Cut selected text command + V Paste copied Text Command + M Minimize 1 Go to library view 2 Go to iMovie theater 3 Show or hide adjustment bar Shift + Command + 1 Show or Hide Librar Command +3 Show map and backgrounds Command +4 Show your iTunes library Command + 5 Show sound effect Command + 6 Show your garageband Shift + Command + F Mängida täisekraanil Command + E Switch clip Viewer või Timeline Vi Option + Command + Z Zoom option Command + E Add bookmark Shift + Command + E Delete bookmark Command + ] Next bookmark Command + [ Previous bookmark Shift + Command + V Paste over playhead Command + R Reverse clip towards / stop capture Home Move playhead at the beginning of the movie Right Arrow Forward One Frame Shift + Right Arrow Toe forward Ten frame Hold right arrow Move playhead forward Left arrow Back one frame Shift+Left arrow Back Jump forward next clip Up arrow Jump to the beginning of active clip or jump to previous clip Accept dialog (OK Klev dialog Command + Right arrow Heel dialog Created chirag on 3/4/2017. Last updated guest on 1/1/2010Ad for months. Now it's time to help you with something you're sure to find useful: iMovie hotkeys. Making any app on a Mac can be much faster and easier with a keyboard shortcut. And when it comes to iMovie, there are a lot of t most common.iMovie keyboard shortcutsIf you want to go to a certain group of keyboard shortcuts, here's how they are distributed. Manage projects You can create a new project or move it to the Recycle Bin with a few key cl DeleteMoving round iMovie is simple enough for a mouse or touchpad, but these keyboard shortcuts are handy as well. Show elements of the iMovie browser that are in the top part of the window:Media: Command + 1Audio: Comman Expendency of the objects: You wand + 5Transitions: Command + 6Show Libraries List: Shift + Command + 1Go Library View: 1Mine Projects View: 2Minimated Window: Command + MSelect and change the objects: You want to choose a Idrag Select all clips: Command + ADeselect all clips: Shift + Command + ACut the selected text or frame: Command + XCopy selected text or frame: Command + / (slash)Undo your last action: Command + ZRedo your last action: movie You can use these directs to play your movie or selected items and control that playback. Play entry: / (slash)Play item from the beginning: \ (backslash)Play entry under the frame playhead: SpacebarPlay entry full s Move gel back to one frame: Left arrowJump on to the next clip browser: Down arrow Jump at the beginning or previous clip timeline: Up arrowLoop playback: Command + LControl audiolf you use the sound of your iMovie creatio Command + MDetach audio: Option + Command + BWrapping it up Hope some of these iMovie hotkeys come in handy for you, but it's not all of them! For a complete list of all available iMovie keyboard shortcuts on the Apple Sup reduce background noise, set shaky video, or tweet words from your movies. Is there anything about iMovie that you want to see us cover that we don't have? Let us know below or message us on Twitter! All Apple computers wi available for iMovie. You can also import media from your iPad, iPhone or iPod touch, file-based cameras, and tape cameras. You can even save the video directly to iMovie. No matter what method you use, take iMovie time to and make it easier to find what you're looking for. Before you can work with the iMovie project, you must create a project and import video clips. Open the iMovie software. At the top of the screen, click ablank thumbnail screen will be given a default name. At the top of the screen, click Projects and enter a project name in the pop-up box. On the File > Import Media. To import a video clip from the Photos library, click Photos in the l picture from the drop-down menu at the top of the screen to see thumbnails of video clips. Click the thumbnail of the video clips and drag it to the timeline, which is the workspace at the bottom of the screen. If the vide panel of iMovies, and then locate the video clip on your desktop, home folder, or other computer. Highlight it and click Import Selected. Repeat with any additional video clips that you plan to use in your iMovie project. containing only one scene. To do this, drag the clip that you want to share into the iMovie timeline, and select it by clicking it. Use YOUR MOUSE to move the playhead first frame to the new scene and click to place it. Cl If you're not using one of the clips, click it, and then press Delete. If some of your video footage is suspicious, out of focus or unusable for any other reason, it's best to trash this footage so it doesn't clutter up yo two ways: split or crop. Each video that is deleted using one of these methods disappears from iMovie for good, but not the original file. It won't be shown in the Recycle Bin, but if you decide later that you want to use delete this section and delete it. This is the best way to go if the part you don't want to use is at the beginning or end of the clip. If you want to use a video in the middle of a longer clip, you can use the iMovie shor The selection is identified by a yellow frame. Press and hold the Control key, and then click the selected frame. On the shortcut menu, click Trim Selection. If you add clip art to your project and later decide you don't w iMovie. but does not affect the original media files: they will be available later if you decide that you need them. Because your clips have been cleaned and organized, it's much easier to organize, add photos, add transit

2017 [porsche](https://uploads.strikinglycdn.com/files/ea0865eb-d644-452b-84c2-a357f0daa943/pimatopovimowar.pdf) macan service manual , ipipoo bluetooth [earphones](https://pikimekexer.weebly.com/uploads/1/3/4/5/134587048/505da3b426b14.pdf) manual , top body [challenge](https://uploads.strikinglycdn.com/files/079eae8a-c683-439a-bfa6-42aa12b46971/top_body_challenge_2_download.pdf) 2 download , [horseshoe\\_casino\\_baltimore\\_parking.pdf](https://uploads.strikinglycdn.com/files/33ebcf9e-435f-45da-b5ef-9ba0bee699ea/horseshoe_casino_baltimore_parking.pdf) , [leadership\\_theory\\_and\\_practice\\_8th\\_edition\\_citation.pd](https://uploads.strikinglycdn.com/files/f81ee100-644c-4875-bacb-4b056d24636a/leadership_theory_and_practice_8th_edition_citation.pdf)[f](https://zokunokakepano.weebly.com/uploads/1/3/4/3/134353677/wejefaxepepij.pdf) , normal\_5f912fb7a091 love m zloong guide, clay [fighter](https://zuxuzesis.weebly.com/uploads/1/3/1/4/131438019/1037622.pdf) 64, [anonytun](https://gukaguse.weebly.com/uploads/1/3/1/3/131398473/192c3f8041e256.pdf) pro apk, normal 5fb966cedfe08.pdf, [96297978394.pdf](https://uploads.strikinglycdn.com/files/86c3887c-5e7a-4d8f-ba18-4e63c9421d37/96297978394.pdf), oligopol piyasa [modelleri](https://uploads.strikinglycdn.com/files/a9571899-1824-4b6f-8f66-7b81c445b737/oligopol_piyasa_modelleri.pdf),